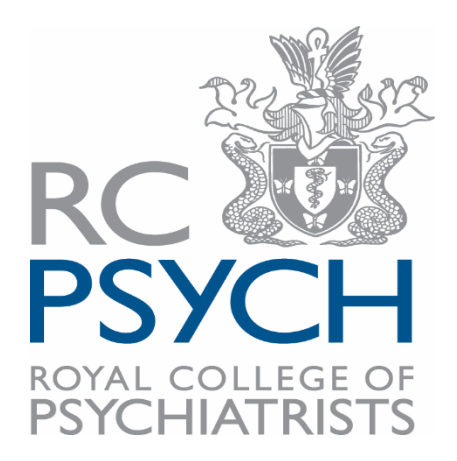

# **My Expenses Online**

**How to make a claim – Suspense code**

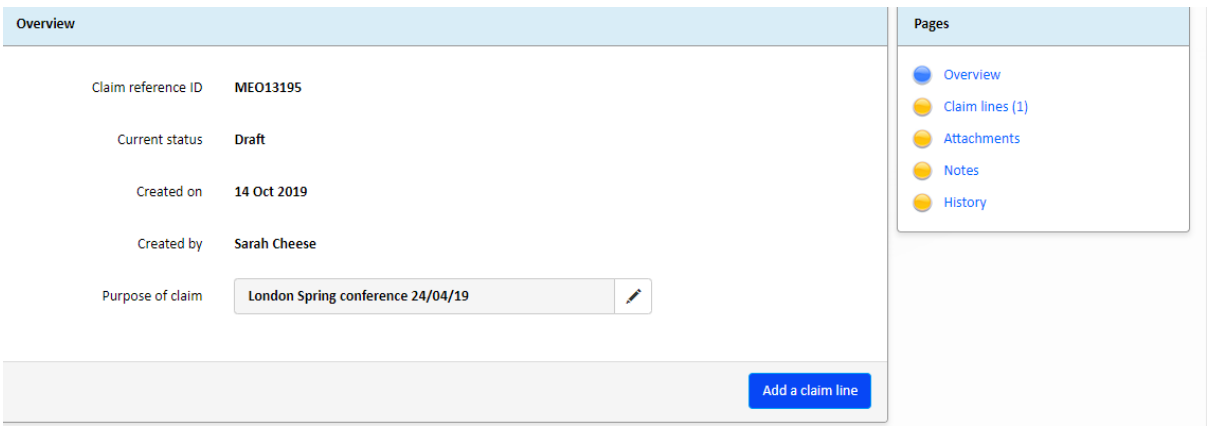

**Please enter the purpose of the claim, e.g. London Spring conference 24/04/19. Then click "Add a claim line"**

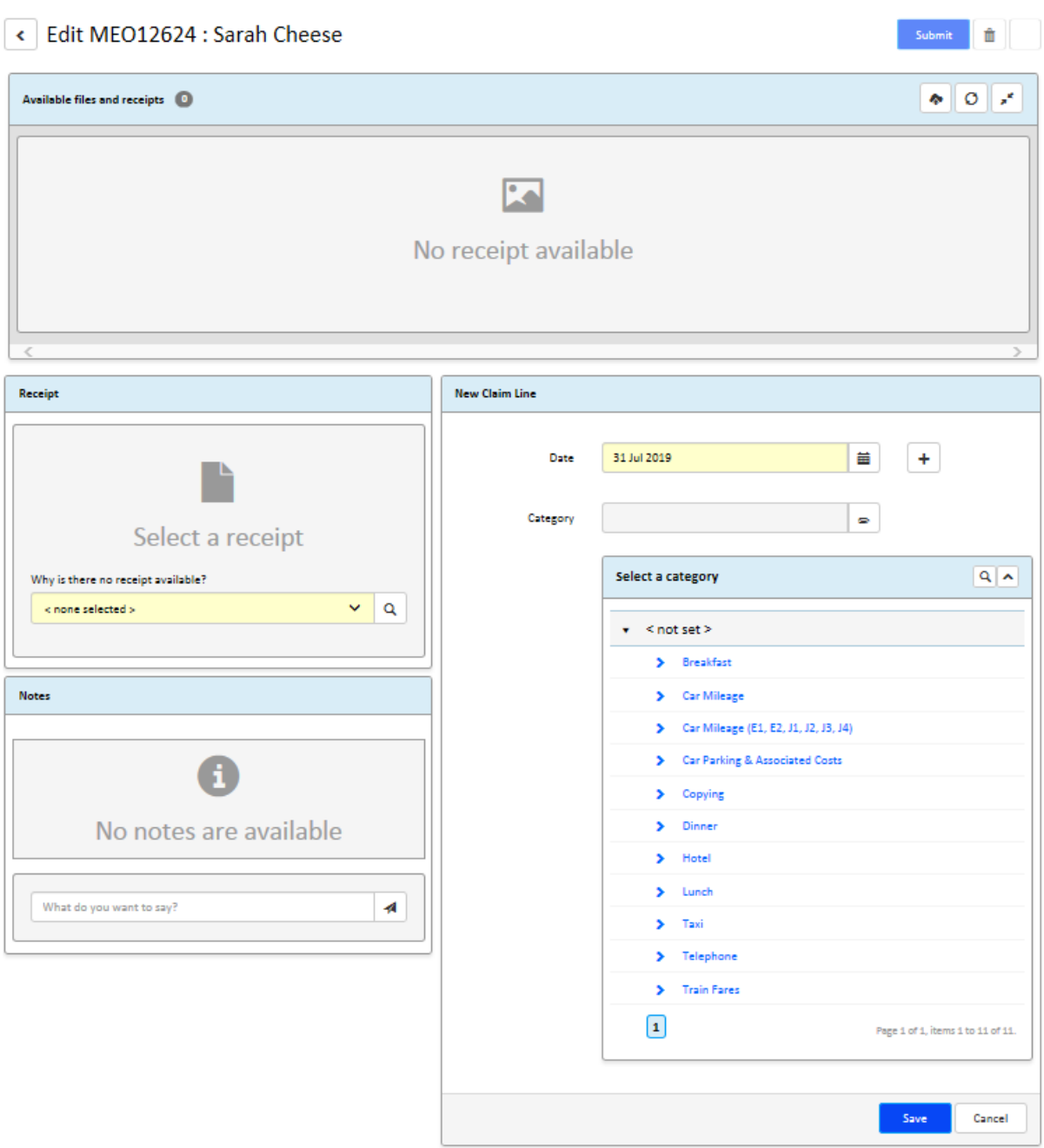

**The date in the "New Claim Line" field, should be the date of the meeting/review/event that you attended.**

**Select one category expense e.g. Breakfast, Taxi etc.**

**Add either a photo or scan of your receipt, by** 

**clicking on the "Upload a file icon | ^**"

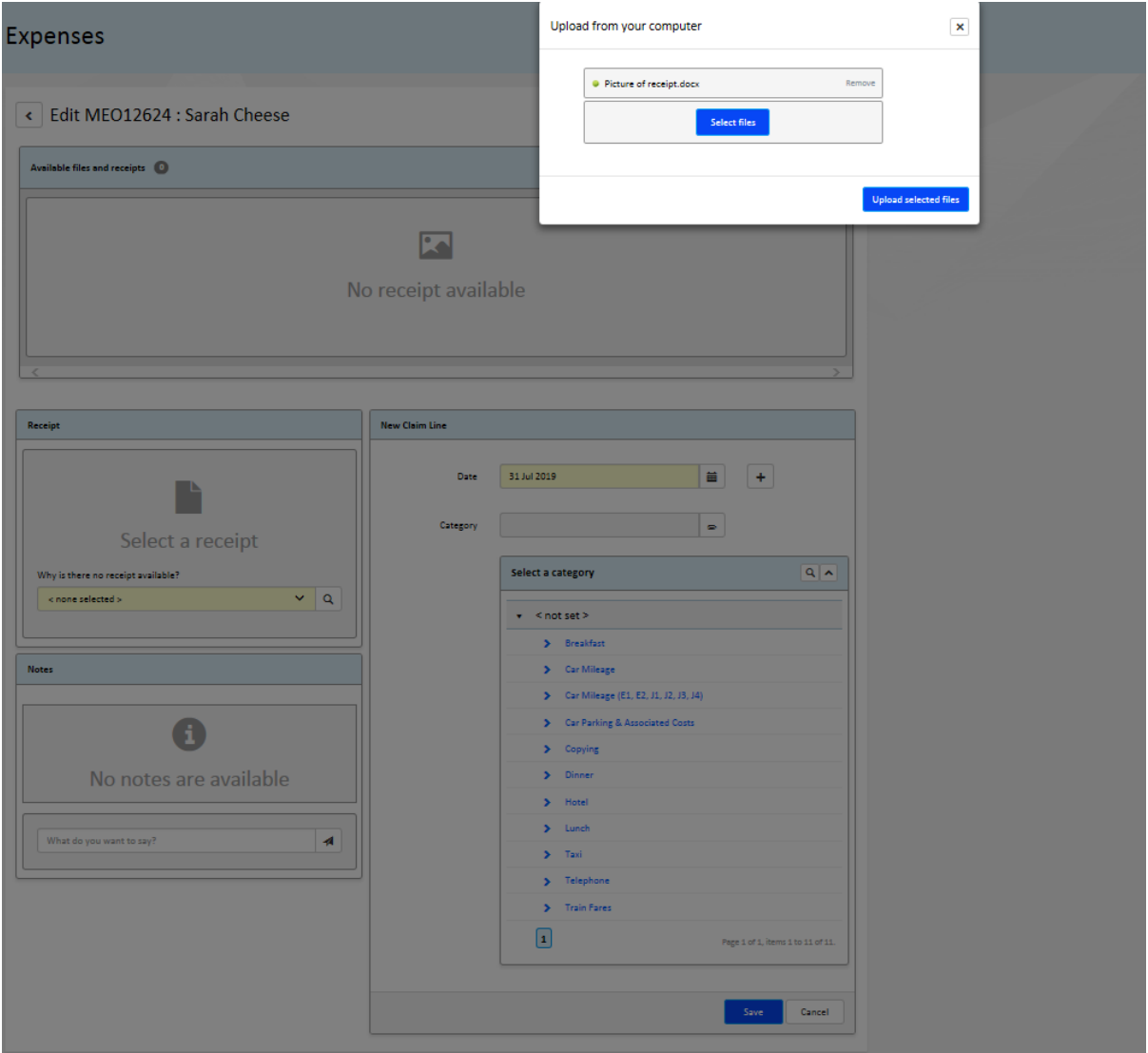

## **Upload the file picture.**

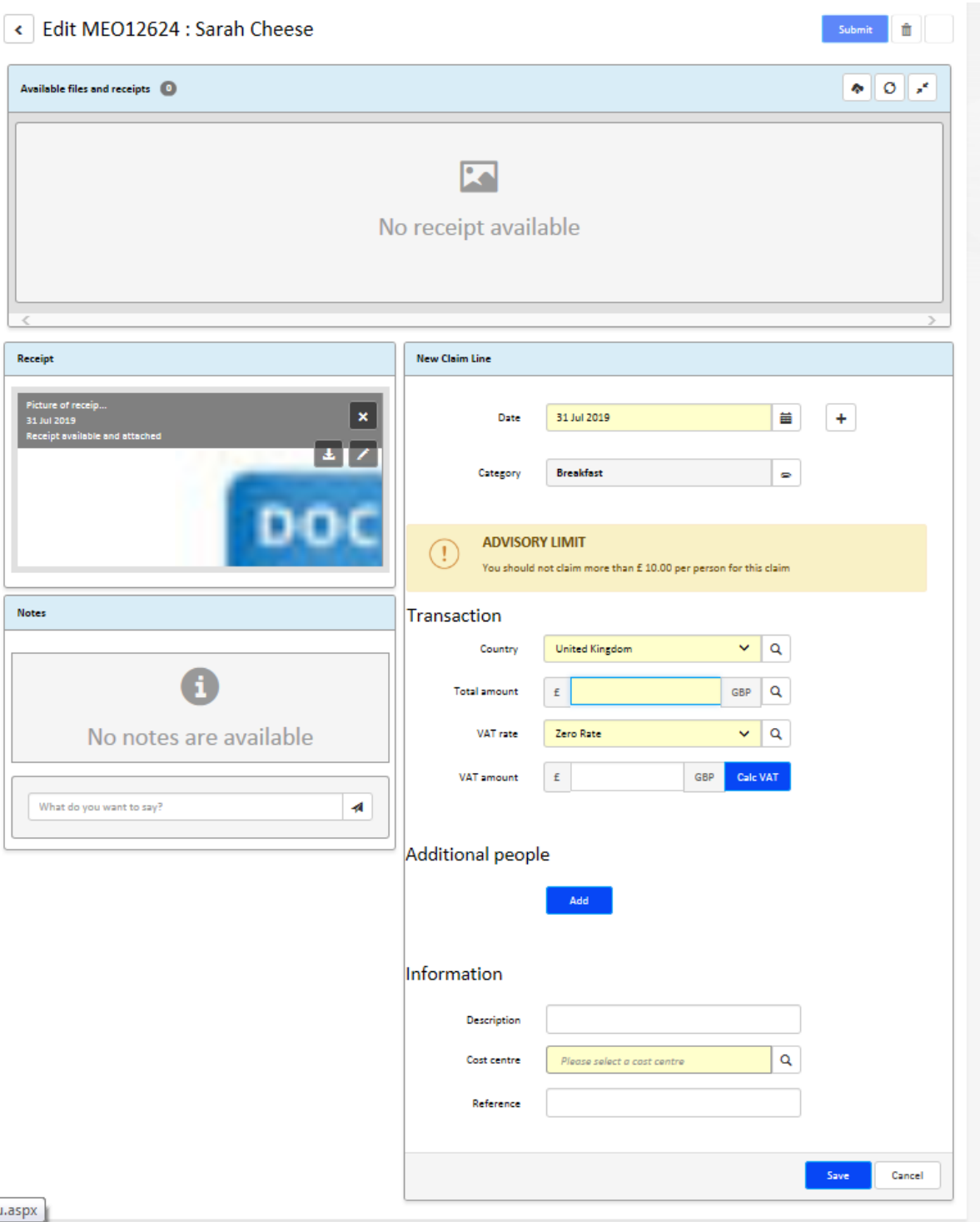

#### **Enter the amount that you are claiming. Please do not amend the VAT rate, the system will automatically amend the VAT.**

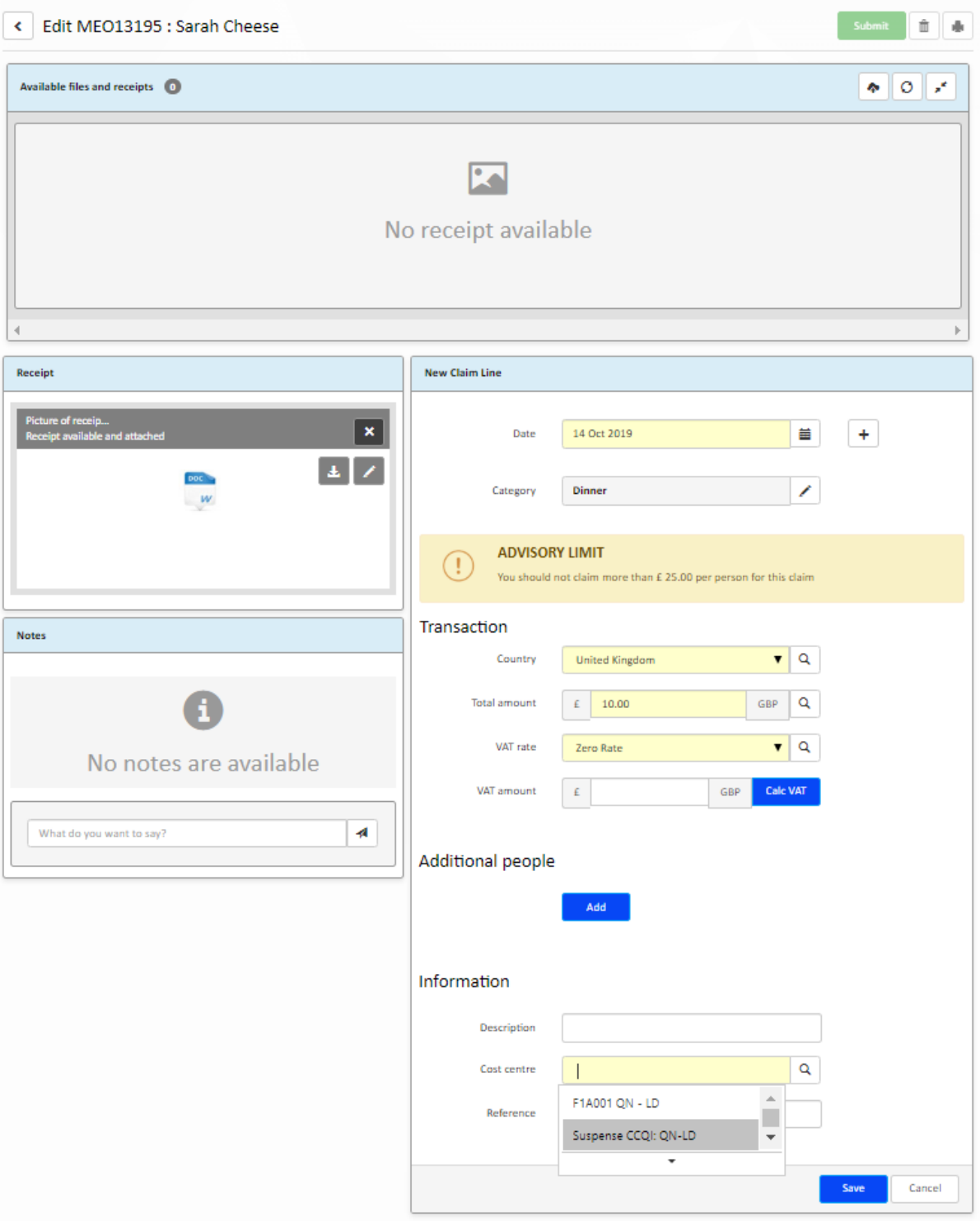

**Now select your "Cost centre" & press "Save"**

**If you are unsure of the cost centre, please select the College department that relates to your expense claim: "SUSPENSE \*Department name\*"**

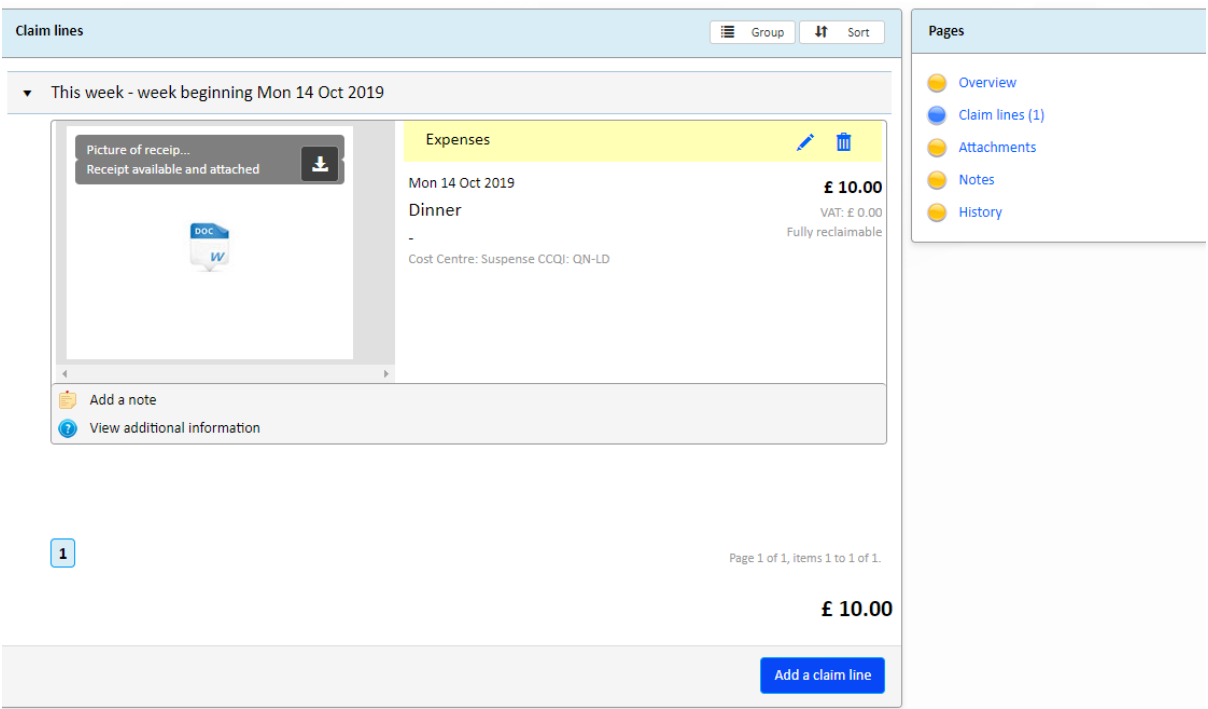

#### **You can now go on to add multiple claim lines for the same event & date. Please select "Add a claim"**

#### **Once you have uploaded all the expenses and receipts, please press "SUBMIT"**

Submit

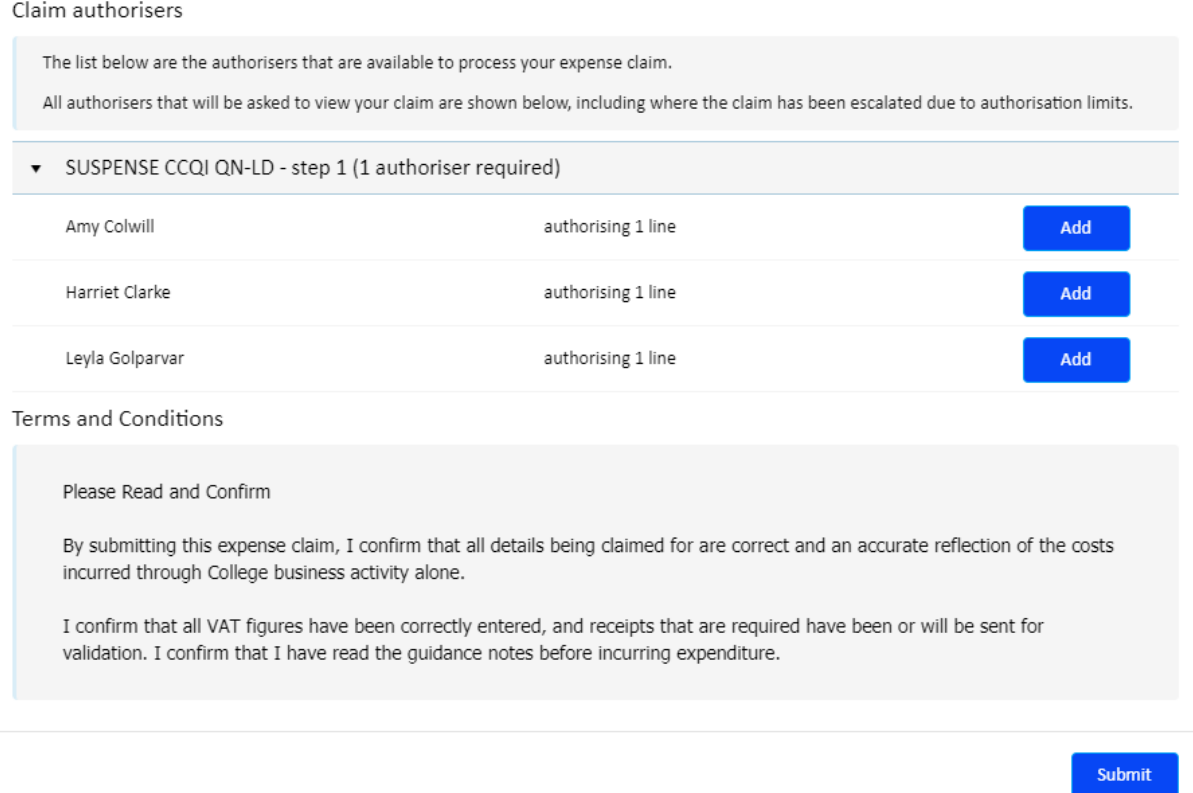

**Please "Add" one (1) manager that you wish your claim to be approved by. The College organiser should advise you beforehand which manager to choose. If unsure, please save your claim and contact your College organiser.**

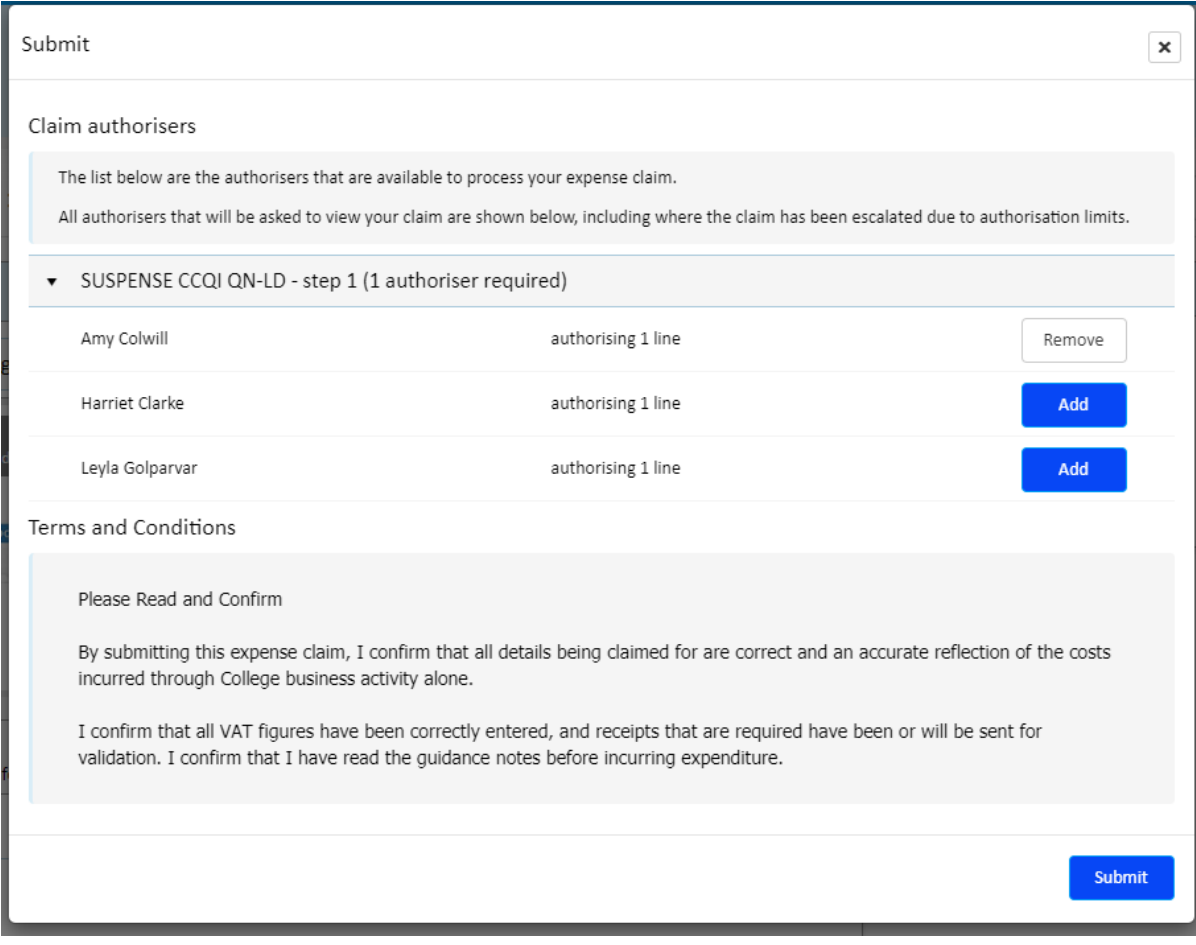

### **Once you have added the authorising manager, please submit the claim.**